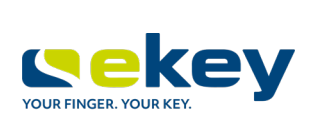

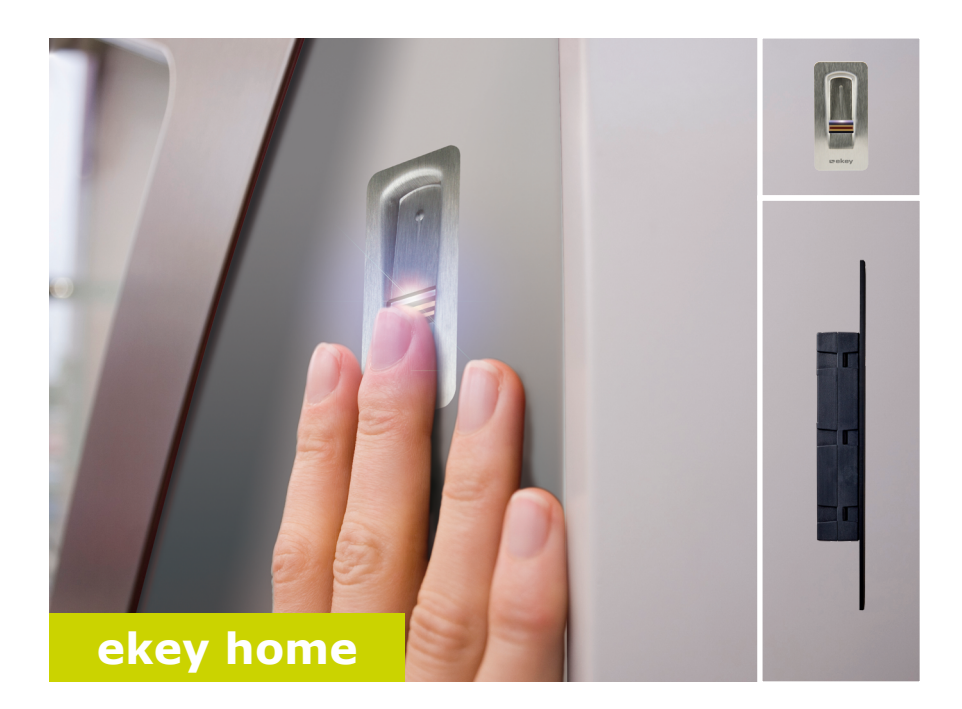

### **BEDIENUNGSANLEITUNG de**

# **Deutsch**

Originalbetriebsanleitung - ID251/564

## **Inhaltsverzeichnis**

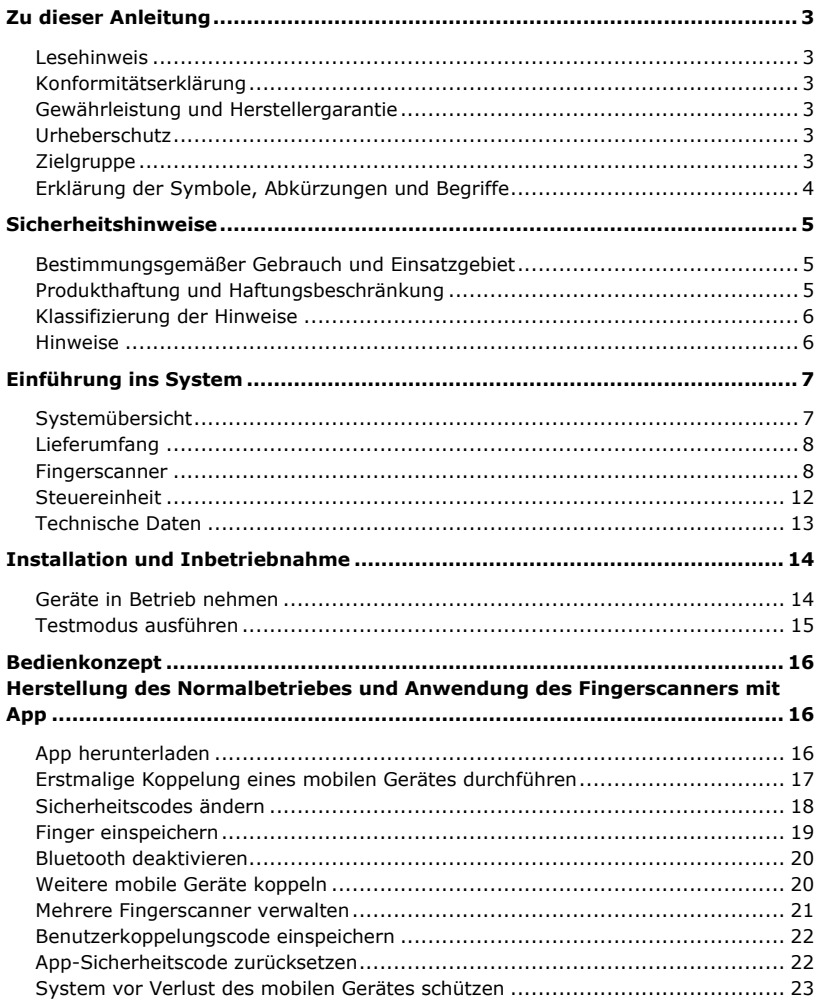

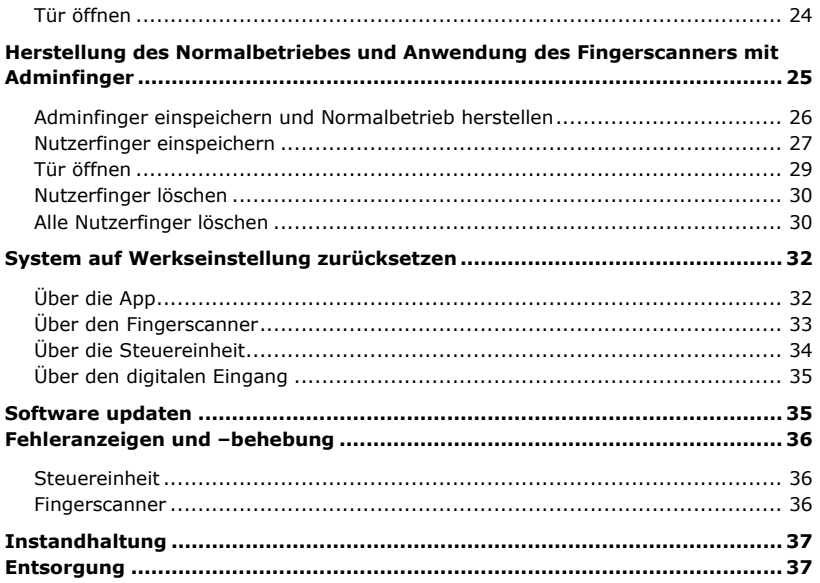

### <span id="page-3-0"></span>**Zu dieser Anleitung**

#### <span id="page-3-1"></span>**Lesehinweis**

Lesen Sie diese Anleitung vor der Benutzung sorgfältig durch. Diese Anleitung ist ein Teil des Produktes. Bewahren Sie sie sorgfältig auf. Diese Anleitung beinhaltet wichtige Informationen zum Produkt, insbesondere zum bestimmungsgemäßen Gebrauch, zur Sicherheit, Installation, Inbetriebnahme, Anwendung, Instandhaltung und Entsorgung.

Für weitere Informationen zum Produkt, kontaktieren Sie Ihren Fachhändler.

Diese Anleitung ist mit größerer Schrift unte[r http://www.ekey.net](http://www.ekey.net/) verfügbar.

Diese Bedienungsanleitung unterliegt keinem Änderungsdienst. Optische und technische Änderungen, Irrtümer, Satz- und Druckfehler bleiben vorbehalten.

#### <span id="page-3-2"></span>**Konformitätserklärung**

Hiermit erklärt ekey biometric systems GmbH, dass das Produkt den einschlägigen Bestimmungen der Europäischen Union entspricht.

#### <span id="page-3-3"></span>**Gewährleistung und Herstellergarantie**

Generell gelten unsere allgemeinen Geschäfts- und Lieferbedingungen in der Fassung des Kaufdatums. Siehe [http://www.ekey.net.](http://www.ekey.net/)

#### <span id="page-3-4"></span>**Urheberschutz**

Copyright © 2017 ekey biometric systems GmbH.

Inhalte, Artwork und alle enthaltenen Ideen dieser Bedienungsanleitung unterliegen den geltenden Urheberrechtsgesetzen. Eine Übermittlung, Überlassung oder Weitergabe dieses Inhalts oder Teilen daraus an Dritte bedarf der vorherigen schriftlichen Zustimmung von ekey biometric systems GmbH. Original-Dokumentation.

#### <span id="page-3-5"></span>**Zielgruppe**

Diese Anleitung richtet sich an Personen, die das ekey-System in Betrieb nehmen und warten, sowie Nutzer anlegen und Nutzer in der Bedienung unterweisen.

### <span id="page-4-0"></span>**Erklärung der Symbole, Abkürzungen und Begriffe**

Symbole:

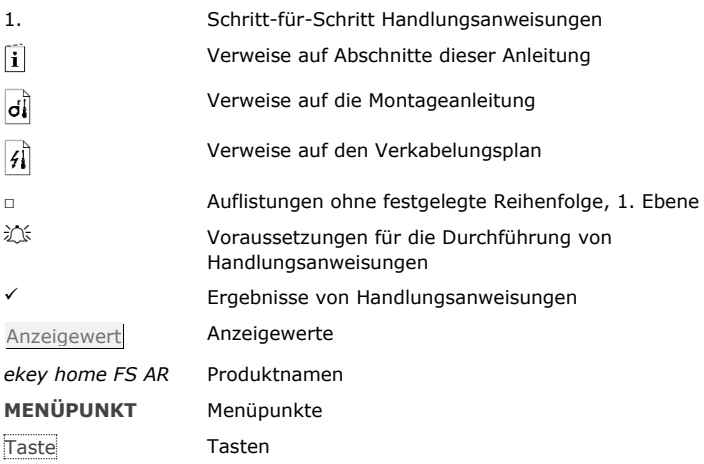

Abkürzungen und Begriffe

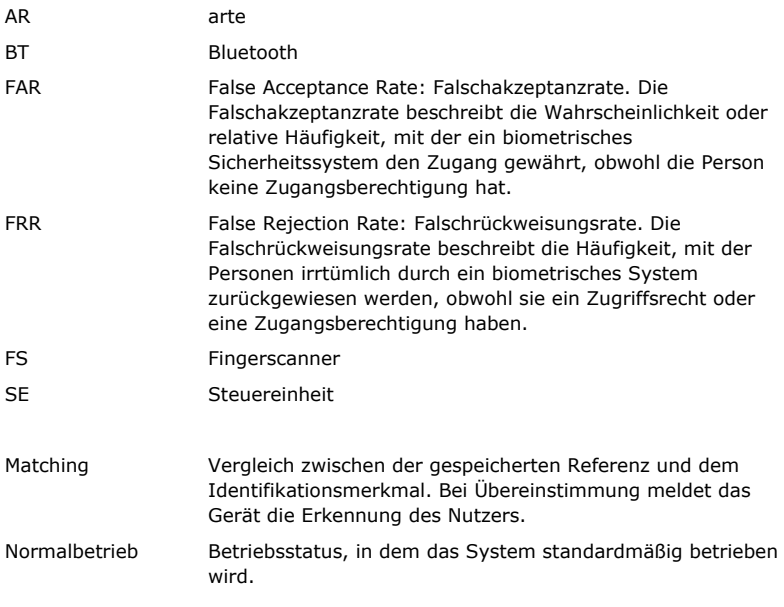

### <span id="page-5-0"></span>**Sicherheitshinweise**

#### <span id="page-5-1"></span>**Bestimmungsgemäßer Gebrauch und Einsatzgebiet**

Dieses Produkt ist ein Zutrittssystem mit biometrischem Identifikationsmerkmal (Fingerscan). Das System besteht aus einem Fingerscanner und einer Steuereinheit.

Das biometrische Zutrittssystem erfasst die Merkmale (Minutien) der Fingerlinien, vergleicht sie mit den aus dem Referenz-Fingerbild gespeicherten biometrischen Informationen und öffnet bei Übereinstimmung die Tür.

Das System dient primär der Öffnung von Haustüren, Wohnungstüren und Garagentoren im Heim- und Gewerbebereich.

Für den bestimmungsgemäßen Gebrauch muss das ekey-System entsprechend der Montageanleitung und des Verkabelungsplanes installiert sein. Die Installation muss vollständig und fachgerecht ausgeführt sein. Der montierende Elektrotechniker muss das ekey-System mit allem montierten Zubehör für die Verwendung freigegeben haben.

Das ekey-System ist für die Nutzung entsprechend dieser Anleitung geeignet. Jede darüber hinausgehende Verwendung gilt als nicht bestimmungsgemäß.

#### <span id="page-5-2"></span>**Produkthaftung und Haftungsbeschränkung**

In den folgenden Fällen können der sichere Betrieb und die Funktion der Geräte beeinträchtigt sein. Die Haftung aufgrund von Fehlfunktionen geht in diesem Fall an den Betreiber/Nutzer über:

- □ Die Systemgeräte werden nicht entsprechend der Anleitungen installiert, benutzt, gewartet und gereinigt;
- □ Die Systemgeräte werden außerhalb des bestimmungsgemäßen Gebrauches eingesetzt;
- □ An den Systemgeräten werden vom Betreiber unautorisierte Modifikationen vorgenommen.

<span id="page-6-0"></span>

#### **GEFAHR**

**Sicherheitshinweis:** Bezeichnet eine unmittelbare drohende Gefahr, die zum Tod oder schwersten Verletzungen führt.

#### **ACHTUNG**

**Hinweis:** Bezeichnet einen möglichen Sachschaden, infolge dessen keine Personenschäden auftreten können.

#### **HINWEIS**

**Hinweis:** Bezeichnet weiterführende Informationen und nützliche Hinweise.

#### <span id="page-6-1"></span>**Hinweise**

#### **GEFAHR**

**Lebensgefahr durch Strom:** Alle *ekey home*-Geräte sind mit Schutzkleinspannung zu betreiben. Versorgen Sie sie ausschließlich mit Netzteilen der Schutzklasse 2 lt. VDE 0140-1.

Bei Missachtung besteht Lebensgefahr durch elektrischen Schlag.

Nur Elektrofachkräfte dürfen den elektrischen Anschluss durchführen!

#### **ACHTUNG**

**Sicherheit gegen Manipulation:** Sie dürfen die Steuereinheit nicht im Außenbereich montieren.

Falls Sie sie im Außenbereich montieren, kann sie manipuliert werden. Montieren Sie die Steuereinheit im sicheren Innenbereich.

### <span id="page-7-0"></span>**Einführung ins System**

#### <span id="page-7-1"></span>**Systemübersicht**

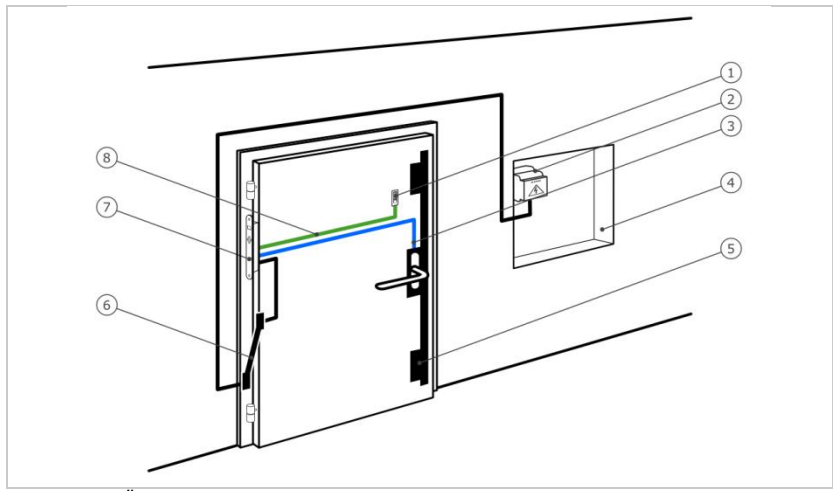

*Abb. 1: Übersicht des Systems*

- *1 Fingerscanner*
- *2 Netzteil*
- *3 Verbindung Steuereinheit-Motorschloss*
- *4 Verteilerkasten*
- *5 Motorschloss*
- *6 Kabelübergang*
- *7 Steuereinheit*
- *8 Verbindungskabel Fingerscanner-Steuereinheit*

Das System besteht aus einem Fingerscanner und einer Steuereinheit.

Das biometrische Zutrittssystem erfasst die Merkmale (Minutien) der Fingerlinien, vergleicht sie mit den aus dem Referenz-Fingerbild gespeicherten biometrischen Informationen und öffnet bei Übereinstimmung die Tür.

#### <span id="page-8-0"></span>**Lieferumfang**

- □ Ein Fingerscanner;
- □ Eine Steuereinheit;
- □ Bedienungs- und Montageanleitung, Verkabelungsplan
- □ Optional: passendes Zubehör (Kabelübergang, Netzteil, Verbindungskabel, Abdeckungen usw.).

#### <span id="page-8-1"></span>**Fingerscanner**

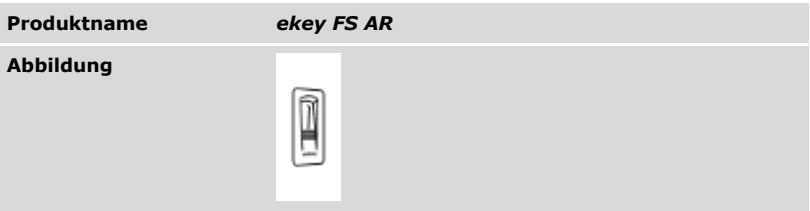

*Tabelle 1: Fingerscanner*

Funktion des Fingerscanners

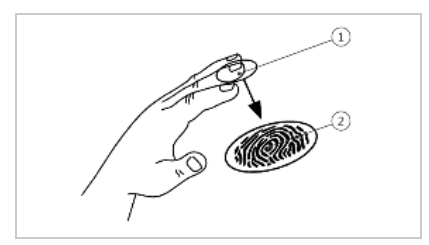

- *1 Vorderes Fingerglied*
- *2 Fingerbild*

*Abb. 2: Fingerbild*

Der Fingerscanner erfasst das Fingerbild durch einen Zeilensensor und wertet es aus. Er vergleicht das Ergebnis mit den aus dem Referenz-Fingerbild gewonnenen biometrischen Informationen und öffnet bei Übereinstimmung die Tür. Der Fingerscanner arbeitet nur korrekt und zuverlässig mit den Papillarrillen des vorderen Fingergliedes. Ziehen Sie den Finger ruhig, gleichmäßig und in der richtigen Position über den Sensor.

Bedienelemente des Fingerscanners

| <b>Bedienelement</b> | <b>Funktion</b>                                                                                                    |
|----------------------|----------------------------------------------------------------------------------------------------|
| Fingerführung        | Einspeichern der Finger durch "Finger ziehen", eine<br>gleichmäßige Bewegung des Fingers nach unten über<br>den Sensor. |
| Sensor               | Programmieren des Systems durch "Finger Touch",<br>eine kurze, schnelle Berührung des Sensors mit dem<br>Finger.        |

*Tabelle 2: Bedienelemente des Fingerscanners*

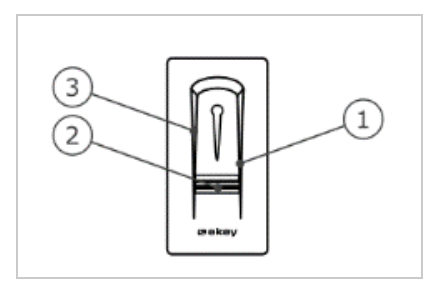

*Abb. 3: Fingerführung und Sensor*

- *1 Rechte Führungskante*
- *2 Sensor*
- *3 Linke Führungskante*

#### <span id="page-10-0"></span>Fehlbedienungen schränken die Funktion des Fingerscanners ein.

#### "Finger ziehen":

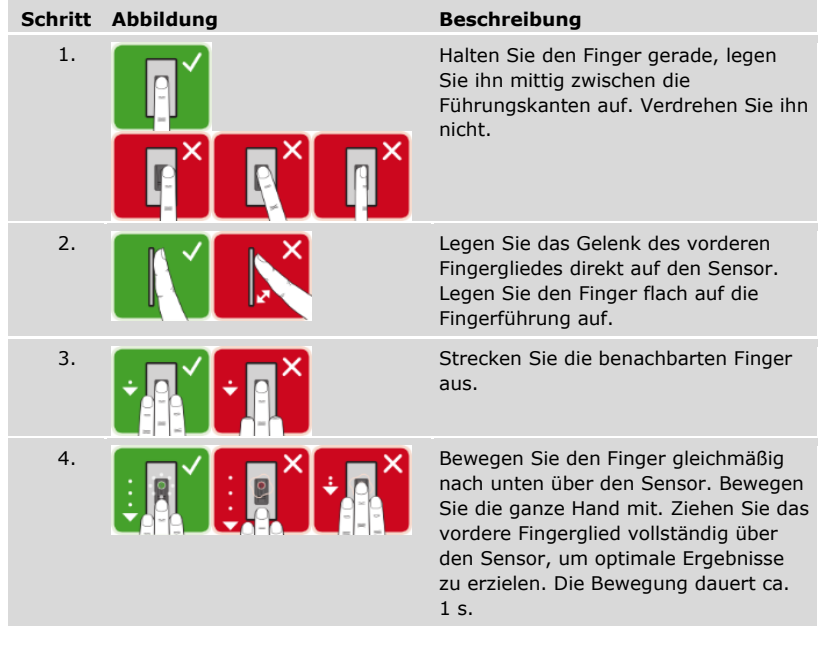

Allgemeine Tipps für eine gute Qualität des Fingerbildes:

- □ Zeige-, Mittel- und Ringfinger funktionieren am besten. Daumen und kleiner Finger liefern schlecht auswertbare Fingerbilder.
- □ Bei oft feuchten Fingern speichern Sie diese im feuchten Zustand ein.
- □ Kinderfinger funktionieren ab ca. 5 Jahren.

#### "Finger Touch"

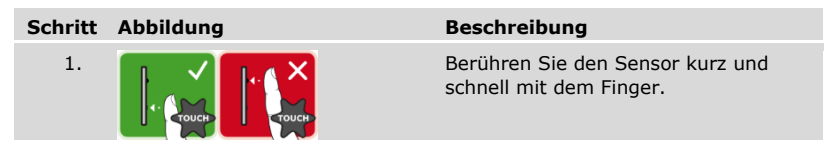

Die 3 LEDs am Fingerscanner signalisieren Betriebsstatus und Funktion des Gesamtsystems.

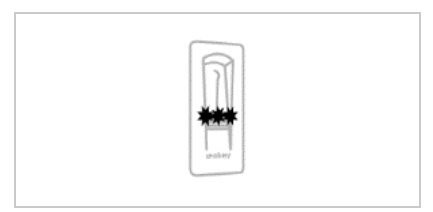

*1 Status-LED 2 Funktions-LEDs*

*Abb. 4: Optische Signale am Fingerscanner*

#### <span id="page-12-0"></span>**Steuereinheit**

Die Steuereinheit *ekey home SE micro plus* arbeitet mit dem *ekey home Fingerscanner arte*. Sie können nur 1 Fingerscanner pro Steuereinheit betreiben.

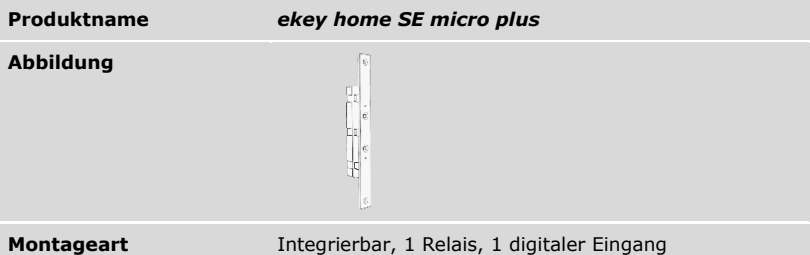

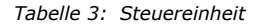

Funktion der Steuereinheit

Die Steuereinheit ist die Aktoreinheit des Systems. Diese Steuereinheit schaltet ein Relais und stellt einen digitalen Eingang zur Verfügung.

Bedienelement und optische Signale an der Steuereinheit

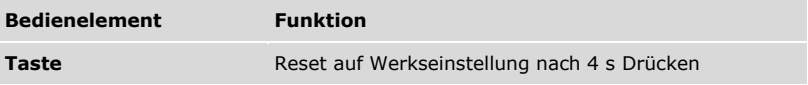

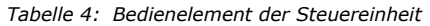

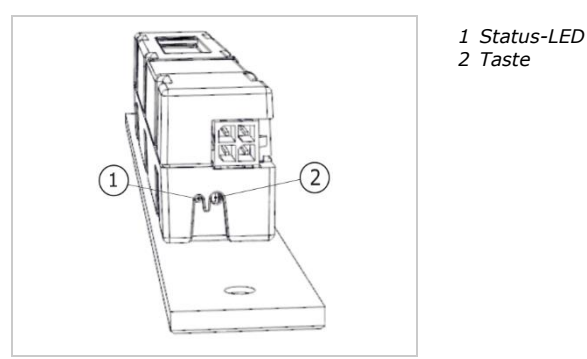

*Abb. 5: Übersicht der* ekey home SE micro plus

Die Status-LED zeigt an, ob die Steuereinheit sich im Normalbetrieb befindet und ob das Relais schaltet.

#### <span id="page-13-0"></span>**Technische Daten**

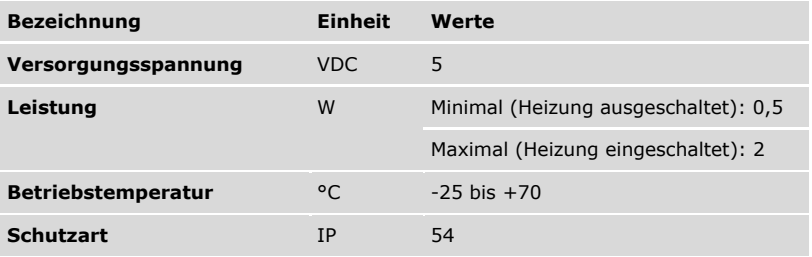

*Tabelle 5: Technische Daten:* ekey home Fingerscanner arte

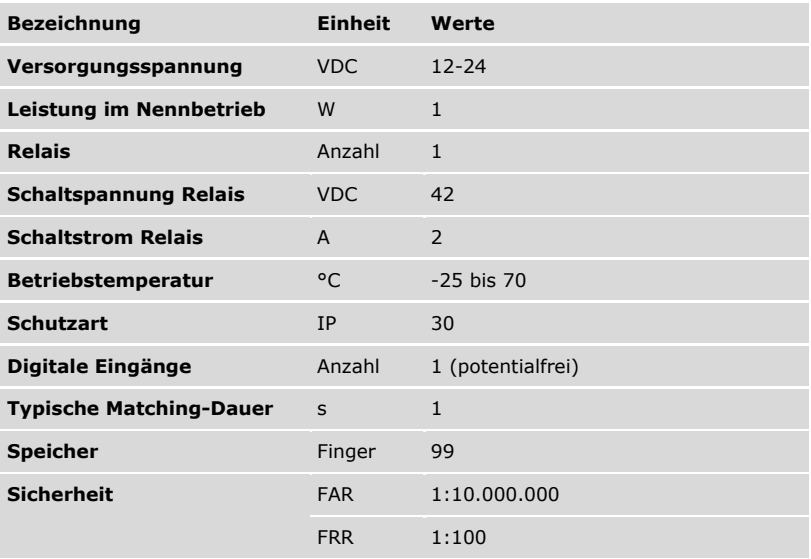

*Tabelle 6: Technische Daten:* ekey home Steuereinheit micro plus

### <span id="page-14-0"></span>**Installation und Inbetriebnahme**

#### <span id="page-14-1"></span>**Geräte in Betrieb nehmen**

### **ACHTUNG Sachschäden bei falscher Montage und Verkabelung:** Die Geräte des Systems werden mit elektrischem Strom betrieben. Bei falscher Montage und Verkabelung können die Geräte des Systems zerstört werden! Montieren und verkabeln Sie die Geräte des Systems richtig, bevor Sie sie mit Strom versorgen! ld. Montieren Sie das System laut mitgelieferter Montageanleitung. Verkabeln Sie das System laut mitgeliefertem Verkabelungsplan.  $\mathcal{H}$

Sie müssen die Geräte in Betrieb nehmen, um Ihr System zu bedienen. Die Bedienung des Systems erfolgt durch die Adminfinger oder durch die *ekey home App*.

 Die Geräte des Systems müssen installiert sein, damit Sie das System in Betrieb nehmen können.

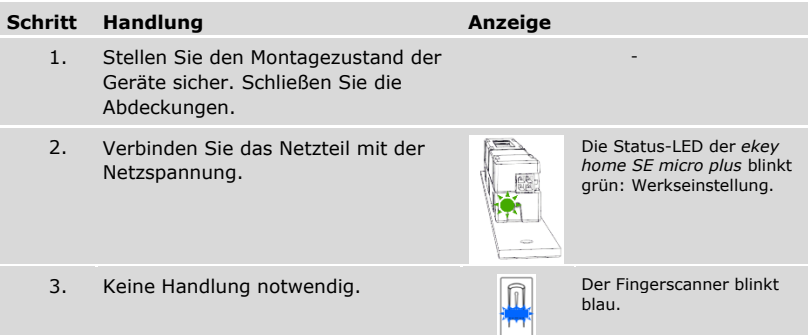

✓ Die Geräte wurden in Betrieb genommen.

Der Fingerscanner ist bereit für das Einspeichern der Adminfinger bzw. für die Koppelung zwischen Fingerscanner und mobilem Gerät.

#### <span id="page-15-0"></span>**Testmodus ausführen**

л.

Der Testmodus testet das Schloss nach dem Einbau in der Tür. Er schaltet das Relais und überprüft die elektrischen Verbindungen zum Motorschloss hin.

#### **HINWEIS**

**Durchführung des Testmodus:** Sie können den Testmodus nur unter folgenden Bedingungen durchführen:

- □ Sie haben das System in Betrieb genommen:
- □ Sie haben noch keine Adminfinger eingespeichert;
- □ Sie haben noch kein mobiles Gerät gekoppelt.

 Verbinden Sie die Netzspannung und führen Sie innerhalb der nächsten 10 Minuten den Test durch. Sind die 10 Minuten abgelaufen, ist dieser Test erst nach erneutem Anlegen von Netzspannung möglich.

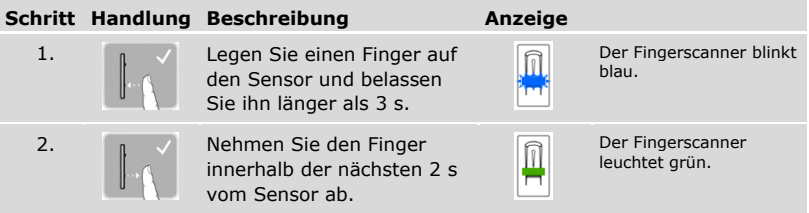

✓ Das Relais schaltet.

**HINWEIS**

**Finger maximal 5 s am Sensor auflegen:** Sie dürfen Ihren Finger insgesamt maximal 5 s am Sensor auflegen. Wenn Sie den Finger länger am Sensor lassen, dann schaltet das Relais nicht.

### <span id="page-16-0"></span>**Bedienkonzept**

Je nach Erfassungseinheit stehen unterschiedliche Bedienkonzepte zur Verfügung:

- □ *ekey home App* Administration des Fingerscanners mittels mobilen Gerätes;
- $\Box$  ekey-Adminfinger Administration des Fingerscanners mittels Adminfinger

Blättern Sie zum Bedienkonzept Ihrer Wahl.

### <span id="page-16-1"></span>**Herstellung des Normalbetriebes und Anwendung des Fingerscanners mit App**

Sie müssen die Geräte in Betrieb genommen haben, bevor Sie mit der Administration Ihres Systems starten.

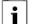

Siehe "[Geräte in Betrieb nehmen](#page-14-1)", Seite [14.](#page-14-1)

Der Fingerscanner ist bereit für die Koppelung zwischen Fingerscanner und mobilem Gerät. Die *ekey home App* dient der Programmierung des Systems. Zusätzlich können Türen mittels der App geöffnet werden.

#### <span id="page-16-2"></span>**App herunterladen**

Die App ist für Apple iOS und Google Android erhältlich. Laden Sie die *ekey home App* vom App Store oder Google Play herunter. Geben Sie dazu den Suchbegriff ekey home App ein.

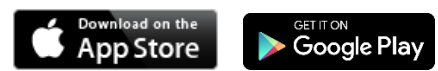

#### <span id="page-17-0"></span>**Erstmalige Koppelung eines mobilen Gerätes durchführen**

Für die erstmalige Koppelung benötigen Sie den Gerätekoppelungscode und den App-Sicherheitscode. Beide Codes lauten werkseitig 9999.

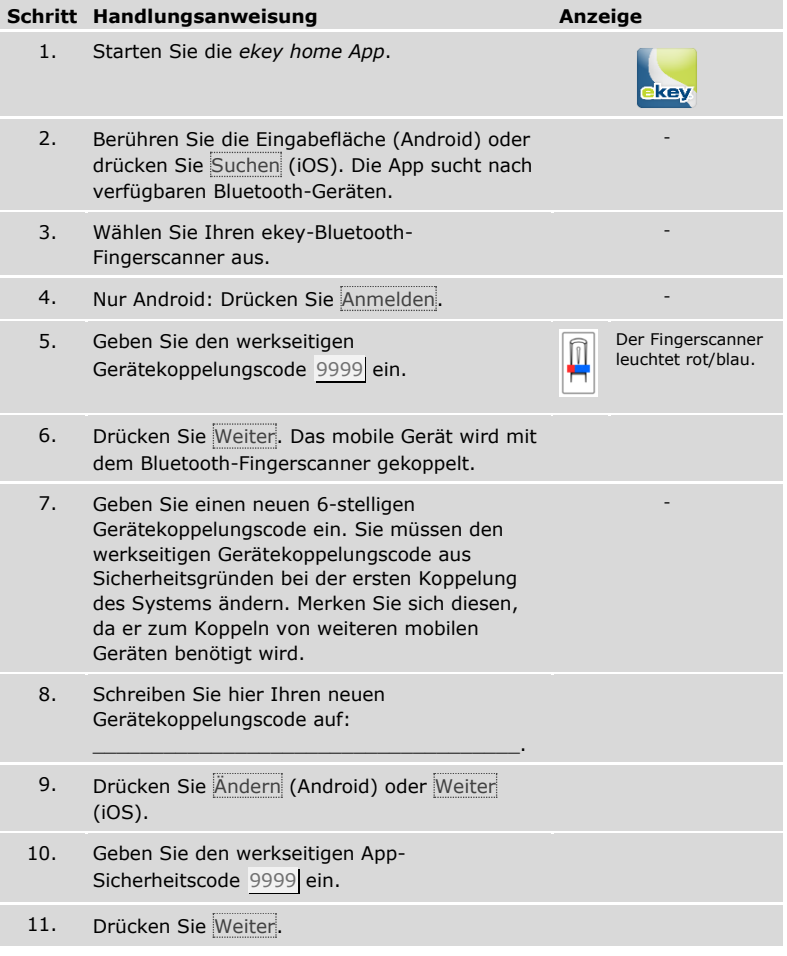

Die Koppelung zwischen Fingerscanner und mobilem Gerät wurde durchgeführt. Das System befindet sich im Normalbetrieb.

Sie können nun das Fingerscan-Zutrittssystem mit der *ekey home App* programmieren und verwalten.

Herstellung des Normalbetriebes und Anwendung des Fingerscanners mit App

#### **HINWEIS**

**Administration des Fingerscanners mit der ekey home App**: Zur Administration Ihres Fingerscanners ist nun lediglich die intuitive ekey home App notwendig. Tippen Sie auf die gewünschten Funktionen in der App und folgen Sie den Anweisungen am Display.

#### <span id="page-18-0"></span>**Sicherheitscodes ändern**

Sie können jederzeit sämtliche Sicherheitscodes ändern:

- □ den App-Sicherheitscode,
- □ den Adminkoppelungscode,
- □ den Benutzerkoppelungscode,
- □ den Steuereinheitsicherheitscode.

#### **HINWEIS**

**App-Sicherheitscode:** Der 4- bis 6-stellige App-Sicherheitscode wird zur Sicherheitsabfrage für die App benötigt. Sie können die Abfrage des App-Sicherheitscodes unter **ADMINISTRATION** deaktivieren, falls Ihr mobiles Gerät über gesicherte Sperrmechanismen (Fingerprint, Code usw.) verfügt.

#### **Schritt Handlungsanweisung**

- 1. Wählen Sie **ADMINISTRATION** aus.
- 2. Wählen Sie **SICHERHEITSCODES ÄNDERN** aus.
- 3. Ändern Sie den gewünschten Code.
- 4. Drücken Sie Ändern (Android) oder Fertig (iOS).

Der ausgewählte Sicherheitscode wurde geändert.

#### <span id="page-19-0"></span>**Finger einspeichern**

Sie können Benutzerfinger mit der *ekey home App* einspeichern.

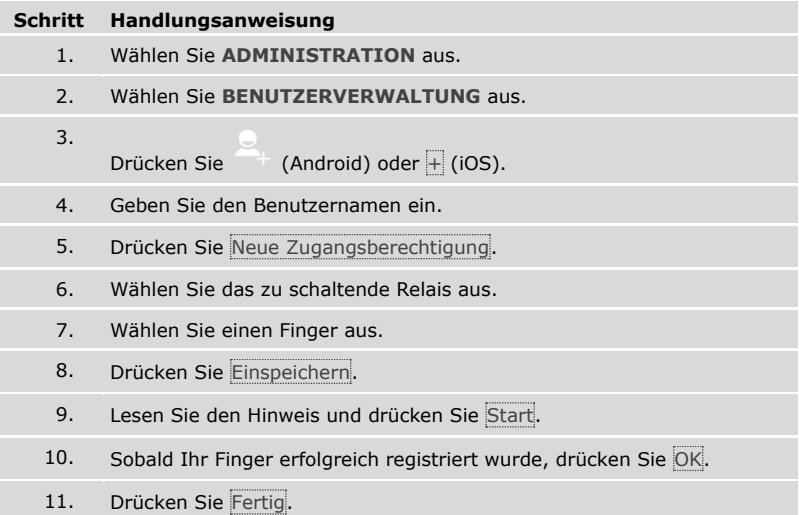

 $\mathbf{T}$ 

#### **HINWEIS**

**2 Finger pro Zugang:** Speichern Sie mindestens einen Finger von jeder Hand pro Zugang ein.

Die Benutzerfinger wurden eingespeichert.

#### <span id="page-20-0"></span>**Bluetooth deaktivieren**

Sie können die Bluetooth-Funktionalität deaktivieren: In der Werkseinstellung ist die Bluetooth-Funktionalität aktiv.

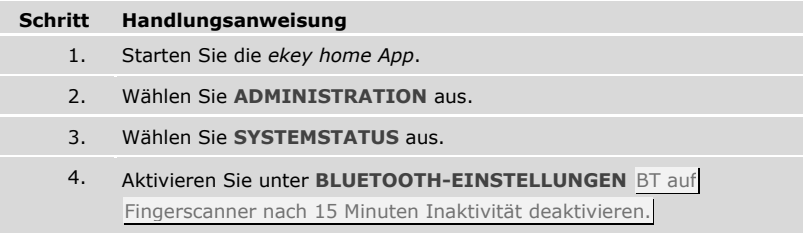

✓ Mit dieser Einstellung wird Bluetooth am Fingerscanner nach 15 Minuten in einem der folgenden Fällen deaktiviert:

- □ Kein mobiles Gerät wurde verbunden:
- □ Mindestens ein Adminfinger wurde eingespeichert.

Sie können Bluetooth durch den Einstieg in das Adminfingermenü wieder aktivieren.

Siehe "Herstellung des Normalbetriebes und Anwendung des Fingerscanners mit [Adminfinger](#page-25-0)", Seite [25.](#page-25-0)

#### <span id="page-20-1"></span>**Weitere mobile Geräte koppeln**

 $\mathbf{i}$ 

Sie können weitere mobile Geräte mit dem selbstgewählten 6-stelligen Admin- bzw. Benutzerkoppelungscode mit dem Fingerscanner koppeln.

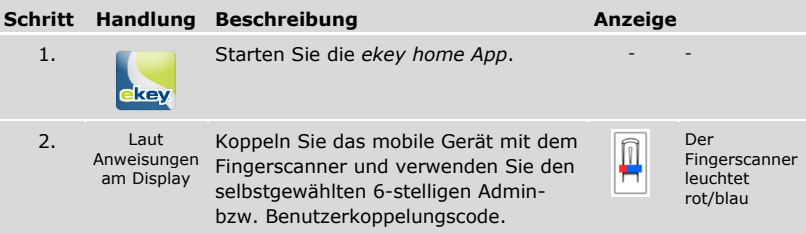

✓ Die Koppelung zwischen Fingerscanner und mobilem Gerät wurde durchgeführt.

Sie können nun das Fingerscan-Zutrittssystem mit der *ekey home App* programmieren und verwalten.

#### <span id="page-21-0"></span>**Mehrere Fingerscanner verwalten**

Die *ekey home App* ermöglicht das Verwalten von mehreren Fingerscannern. Um zwischen zwei Fingerscannern zu wechseln, müssen Sie die Koppelung zwischen Fingerscanner und mobilem Gerät zurücksetzen.

 $\mathbf{i}$ 

#### **HINWEIS**

**Relaisname und Nutzerbilder werden gelöscht:** Beim Zurücksetzen der Koppelung werden der gespeicherte Relaisname und die Nutzerbilder gelöscht. Die Nutzernamen und Berechtigungen bleiben am Fingerscanner gespeichert.

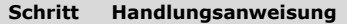

- 1. Starten Sie die *ekey home App*.
	- 2. Wählen Sie **ADMINISTRATION** aus.
	- 3. Wählen Sie **KOPPELUNG ZURÜCKSETZEN** aus.
	- 4. Bestätigen Sie das Zurücksetzen mit Fortfahren.

✓ Die Koppelung zwischen Fingerscanner und mobilem Gerät wurde zurückgesetzt.

Sie können nun einen anderen Fingerscanner koppeln

Siehe "[Weitere mobile Geräte koppeln](#page-20-1)", Seite [20.](#page-20-1)

#### <span id="page-22-0"></span>**Benutzerkoppelungscode einspeichern**

Sie können einen Benutzerkoppelungscode einspeichern. Sie können diesen Benutzerkoppelungscode an einer Person Ihrer Wahl weitergeben. Diese ausgewählte Person kann mit diesem Benutzerkoppelungscode mit ihrem mobilen Gerät folgende Aktionen durchführen:

- □ Eine Tür öffnen;
- □ Den App-Sicherheitscode aktivieren oder deaktivieren;
- □ Den App-Sicherheitscode ändern;
- □ Die Koppelung zwischen dem Fingerscanner und Ihrem mobilen Gerät zurücksetzen.

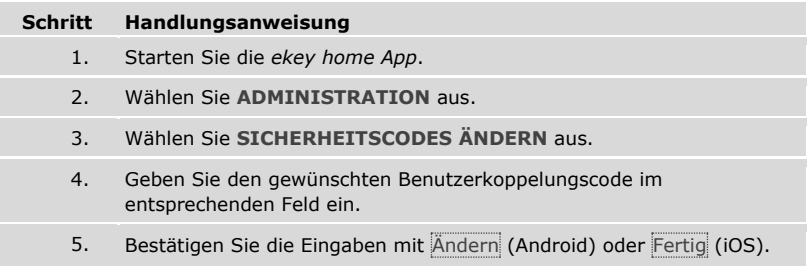

✓ Der Benutzerkoppelungscode wurde eingespeichert.

#### <span id="page-22-1"></span>**App-Sicherheitscode zurücksetzen**

Sie können die Koppelung zwischen Fingerscanner und mobilem Gerät über die App zurücksetzen, wenn Sie den App-Sicherheitscode vergessen haben. Auch der App-Sicherheitscode wird beim Zurücksetzen auf den werkseitigen Wert 9999 zurückgesetzt.

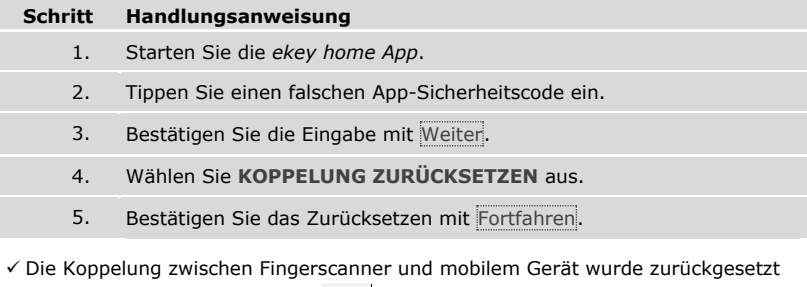

und der App-Sicherheitscode auf 9999 gesetzt.

Sie können nun den Fingerscanner wieder koppeln.

Siehe "[Weitere mobile Geräte koppeln](#page-20-1)", Seite [20.](#page-20-1)

i

#### <span id="page-23-0"></span>**System vor Verlust des mobilen Gerätes schützen**

Wenn Sie Ihr mobiles Gerät verloren haben, können Sie mit Hilfe eines zweiten mobilen Gerätes den Admin- bzw. Benutzerkoppelungscode ändern. Durch den neuen Admin- bzw. Benutzerkoppelungscode unterbinden Sie den Verbindungsaufbau des verlorenen mobilen Gerätes.

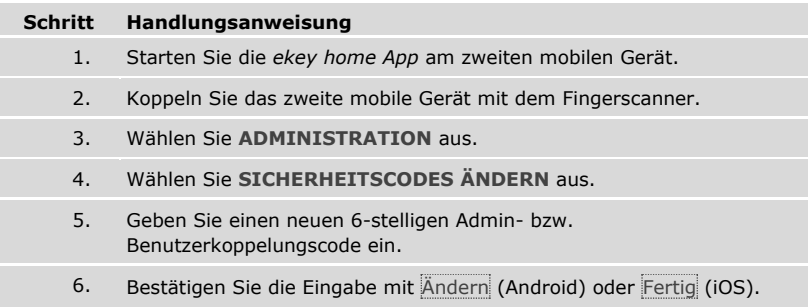

✓ Der Admin- bzw. Benutzerkoppelungscode im System wurde geändert.

Das verlorene mobile Gerät kann nun keine Verbindung mehr mit dem Fingerscanner aufbauen. Ihr System ist wieder sicher vor Zugriffen unberechtigter Personen.

#### <span id="page-24-0"></span>**Tür öffnen**

Der Hauptanwendungszweck des Produktes ist die Türöffnung. Diese kann mit der App, dem Fingerscanner oder dem digitalen Eingang erfolgen.

Mit der App

Das System befindet sich im Normalbetrieb.

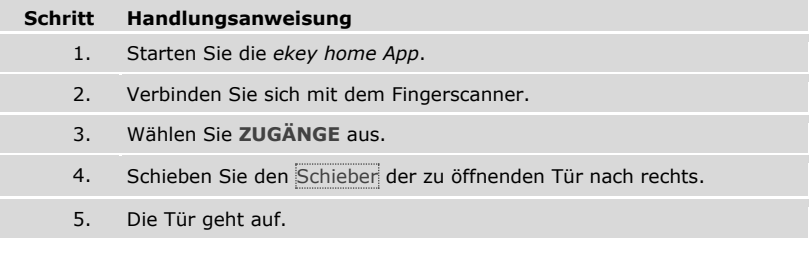

✓ Das System befindet sich wieder im Normalbetrieb.

Mit dem Fingerscanner

Das System befindet sich im Normalbetrieb.

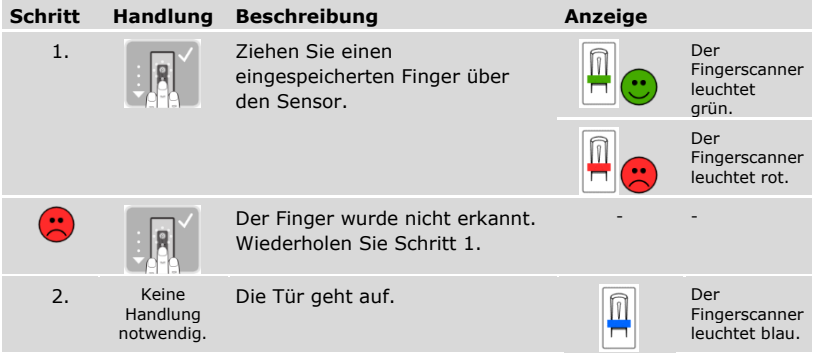

✓ Das System befindet sich wieder im Normalbetrieb.

Mit dem digitalen Eingang (Türtasterfunktion)

Sie können die Tür auch über die Türtasterfunktion des digitalen Eingangs der Steuereinheit öffnen. Das Relais schaltet für die eingestellte Relaisschaltzeit. Wird der digitale Eingang länger als die eingestellte Relaisschaltzeit aktiviert, dann schaltet das Relais für die Dauer, solange der digitale Eingang aktiv ist.

### <span id="page-25-0"></span>**Herstellung des Normalbetriebes und Anwendung des Fingerscanners mit Adminfinger**

Sie müssen die Geräte in Betrieb genommen haben, bevor Sie mit der Administration Ihres Systems starten.

 $\overrightarrow{\mathbf{i}}$  Siehe "[Geräte in Betrieb nehmen](#page-14-1)", Seite [14.](#page-14-1)

Der Fingerscanner ist bereit für das Einspeichern der Adminfinger. Die Adminfinger dienen der Programmierung des Systems. Sie können aber auch, wie die Nutzerfinger, Türen öffnen.

#### <span id="page-26-0"></span>**Adminfinger einspeichern und Normalbetrieb herstellen**

Sie müssen 4 Adminfinger einspeichern. Wir empfehlen, von 2 verschiedenen Personen jeweils 2 Finger einzuspeichern.

 Sie müssen die Geräte des Systems in Betrieb genommen haben, um Adminfinger einspeichern zu können.

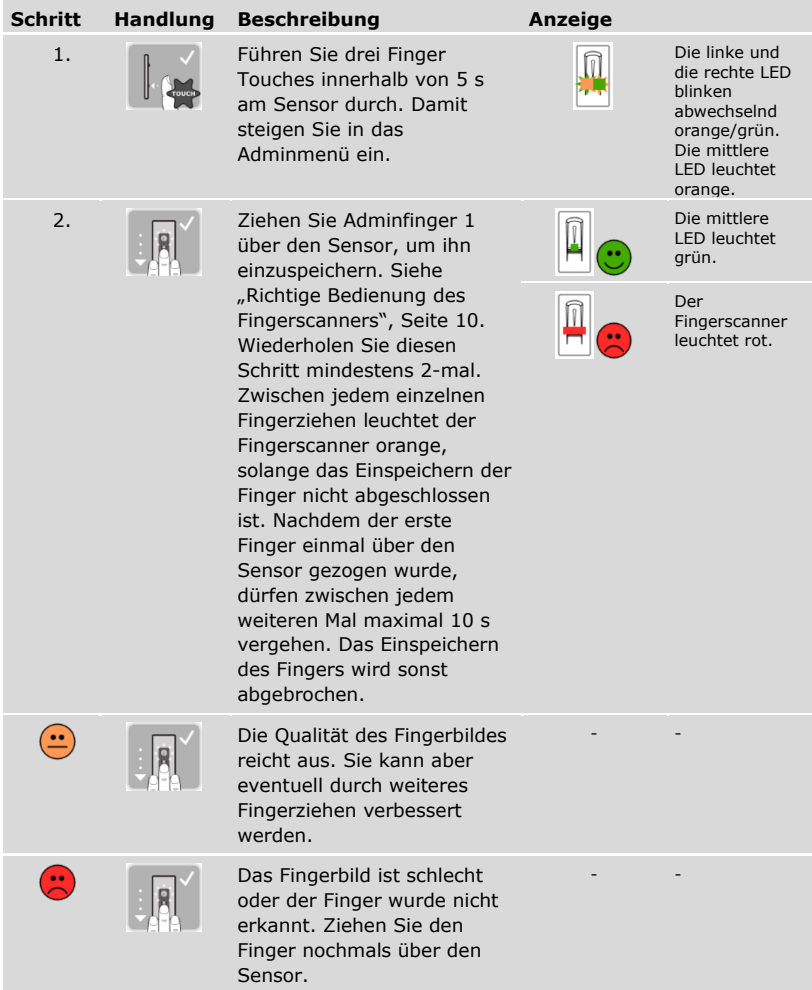

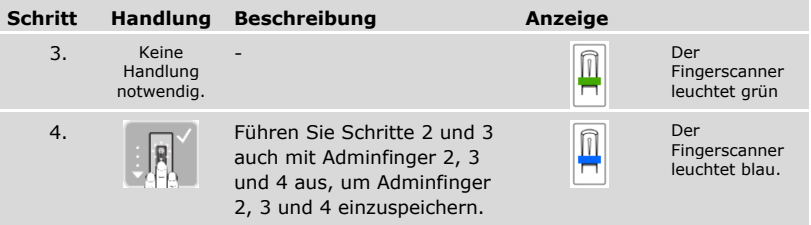

✓ Alle Adminfinger wurden gespeichert. Das System befindet sich im Normalbetrieb.

#### **HINWEIS**

**Neustart des Fingerscanners im Adminmodus:** Bei einem Neustart des Fingerscanners, wenn dieser im Adminmodus ist und weniger als 4 Adminfinger vorhanden sind, werden alle bereits gespeicherten Adminfinger gelöscht.

#### <span id="page-27-0"></span>**Nutzerfinger einspeichern**

-11

Das System erlaubt das Einspeichern von maximal 99 Nutzerfingern.

Ein Nutzerfinger ist ein Finger, mit dem eine Aktion auf der Steuereinheit ausgelöst wird, z. B. das Öffnen einer Tür. Wir empfehlen, jeweils 2 Finger einzuspeichern.

Das System befindet sich im Normalbetrieb.

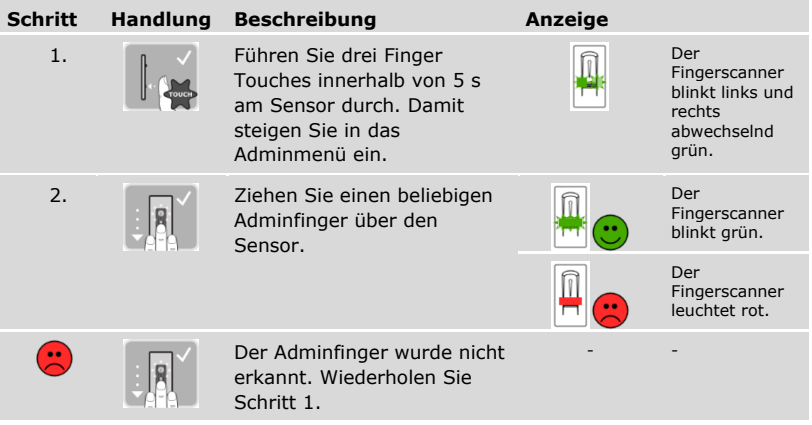

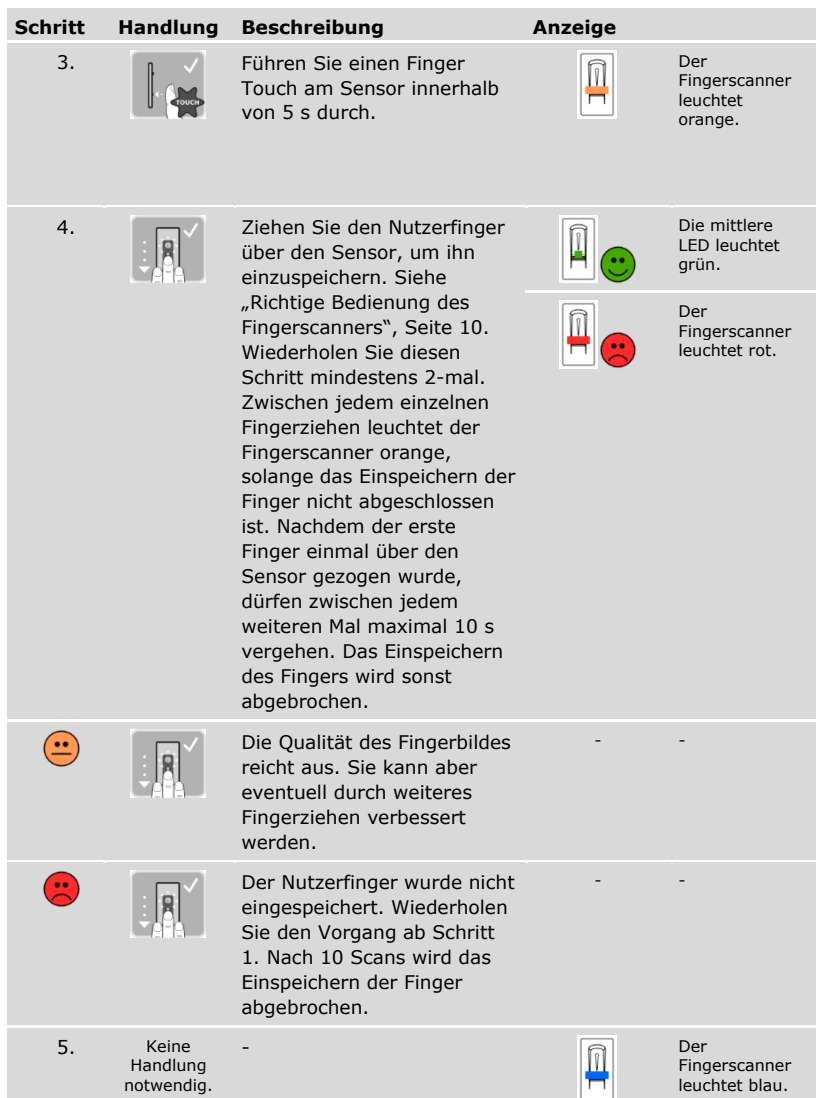

✓ Der Nutzerfinger wurde gespeichert. Das System befindet sich wieder im Normalbetrieb.

#### <span id="page-29-0"></span>**Tür öffnen**

Der Hauptanwendungszweck des Produktes ist die Türöffnung. Diese kann mit der App, dem Fingerscanner oder dem digitalen Eingang erfolgen.

Mit der App

Das System befindet sich im Normalbetrieb.

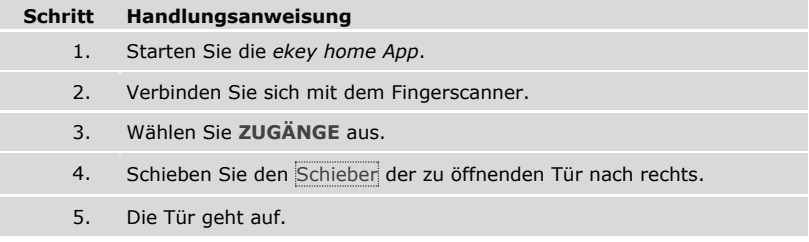

✓ Das System befindet sich wieder im Normalbetrieb.

Mit dem Fingerscanner

Das System befindet sich im Normalbetrieb.

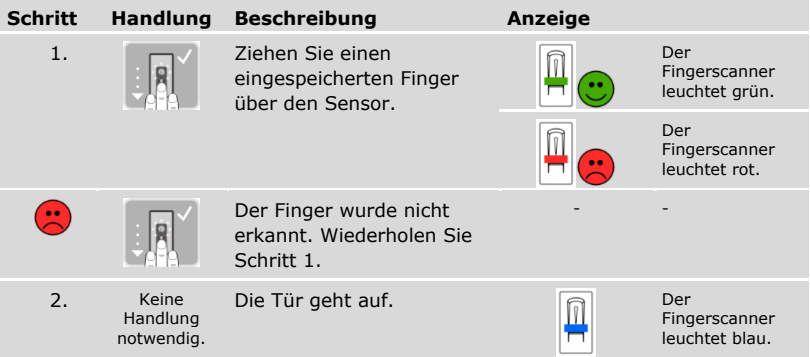

✓ Das System befindet sich wieder im Normalbetrieb.

Mit dem digitalen Eingang (Türtasterfunktion)

Sie können die Tür auch über die Türtasterfunktion des digitalen Eingangs der Steuereinheit öffnen. Das Relais schaltet für die eingestellte Relaisschaltzeit. Wird der digitale Eingang länger als die eingestellte Relaisschaltzeit aktiviert, dann schaltet das Relais für die Dauer, solange der digitale Eingang aktiv ist.

#### <span id="page-30-0"></span>**Nutzerfinger löschen**

Sie können einzelne Finger eines Nutzers nur löschen, wenn die Person noch anwesend ist.

Das System befindet sich im Normalbetrieb.

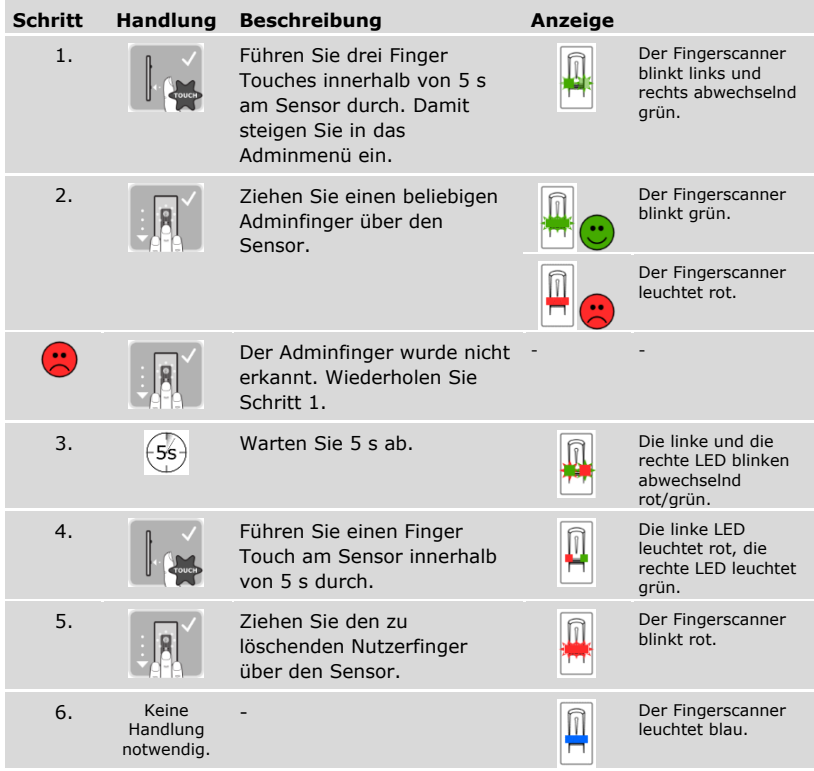

✓ Der Nutzerfinger wurde gelöscht. Das System befindet sich wieder im Normalbetrieb.

#### <span id="page-30-1"></span>**Alle Nutzerfinger löschen**

Es werden alle im System gespeicherten Nutzerfinger gelöscht. Die Adminfinger bleiben erhalten.

Das System befindet sich im Normalbetrieb.

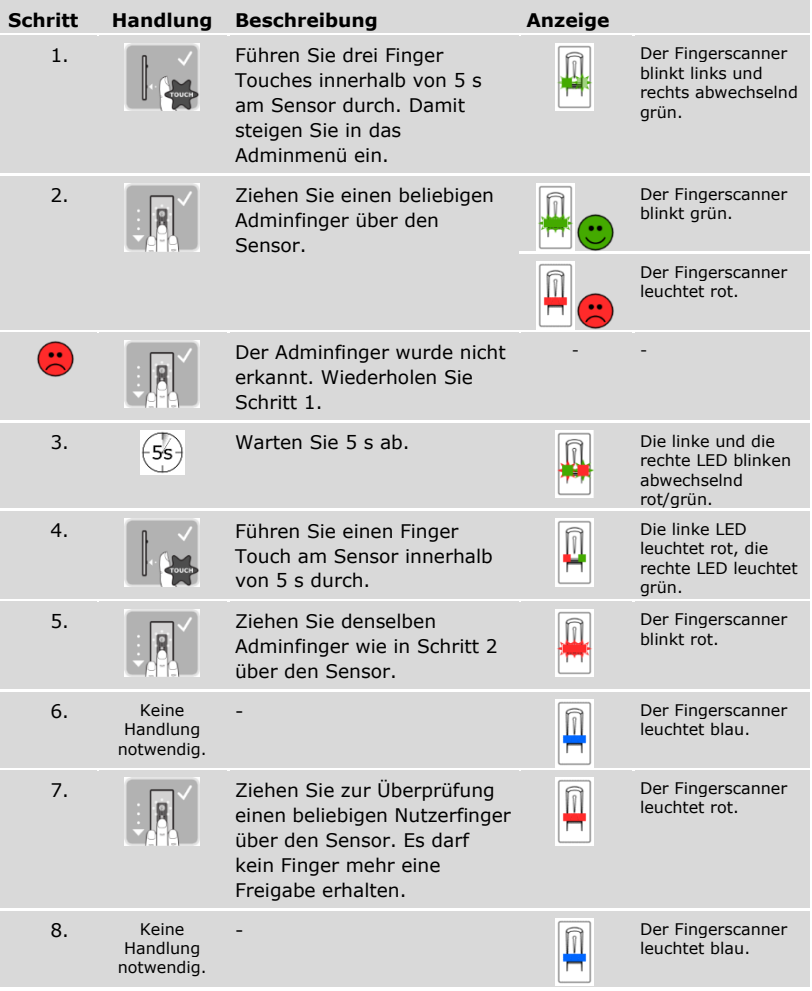

✓ Alle Nutzerfinger wurden gelöscht. Das System befindet sich wieder im Normalbetrieb.

### <span id="page-32-0"></span>**System auf Werkseinstellung zurücksetzen**

Sie können das System entweder über die App, den Fingerscanner, die Steuereinheit oder den digitalen Eingang auf Werkseinstellung zurücksetzen.

Durch das Zurücksetzen auf Werkseinstellung werden alle Berechtigungen unwiederbringlich gelöscht und die Einstellungen des Systems auf die werkseitigen zurückgesetzt. Dadurch ist Ihr System wieder im Auslieferungszustand.

#### <span id="page-32-1"></span>**Über die App**

Das Zurücksetzen auf Werkseinstellung wird über die App ausgelöst. Die Einstellungen des Fingerscanners werden auf die werkseitigen zurückgesetzt. Es werden alle Nutzer- und Adminfinger unwiederbringlich gelöscht. Der Koppelungscode wird auf Werkseinstellung 9999, die Relaisschaltzeit auf 3 Sekunden und die LED-Helligkeit des Fingerscanners auf 2 (LED ein) zurückgesetzt. Diese Einstellungen können nur über die App eingestellt werden.

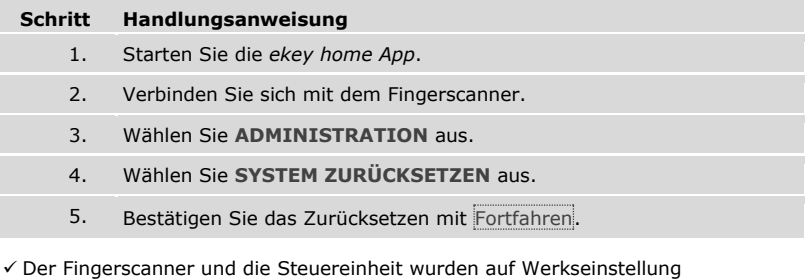

zurückgesetzt. Sie können nun das System wieder in Betrieb nehmen.

Siehe "Herstellung des Normalbetriebes und Anwendung des Fingerscanners mit [App](#page-16-1)", Seite [16.](#page-16-1)

i.

#### <span id="page-33-0"></span>**Über den Fingerscanner**

Das Zurücksetzen auf Werkseinstellung wird über den Fingerscanner ausgelöst. Die Einstellungen des Fingerscanners werden auf die werkseitigen zurückgesetzt. Es werden alle Nutzer- und Adminfinger unwiederbringlich gelöscht. Der Koppelungscode für die App wird auf Werkseinstellung 9999 zurückgesetzt.

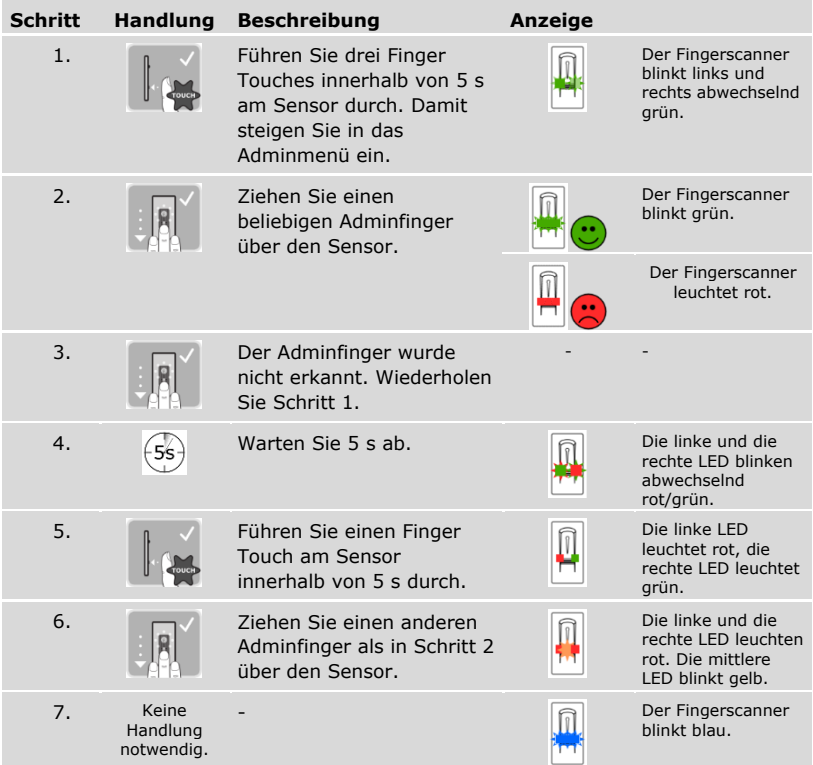

✓ Die Erfassungseinheit und die Steuereinheit wurden auf Werkseinstellung zurückgesetzt. Sie können nun das System wieder in Betrieb nehmen.

Siehe "Herstellung des Normalbetriebes und Anwendung des Fingerscanners mit [App](#page-16-1)", Seite [16.](#page-16-1)

Siehe "Herstellung des Normalbetriebes und Anwendung des Fingerscanners mit [Adminfinger](#page-25-0)", Seite [25.](#page-25-0)

 $i$ |

 $\mathbf{i}$ 

#### <span id="page-34-0"></span>**Über die Steuereinheit**

Das Zurücksetzen auf Werkseinstellung wird über die Steuereinheit ausgelöst. Die Einstellungen des Fingerscanners werden auf die werkseitigen zurückgesetzt. Es werden alle Nutzer- und Adminfinger unwiederbringlich gelöscht. Der Koppelungscode für die App wird auf Werkseinstellung 9999 zurückgesetzt.

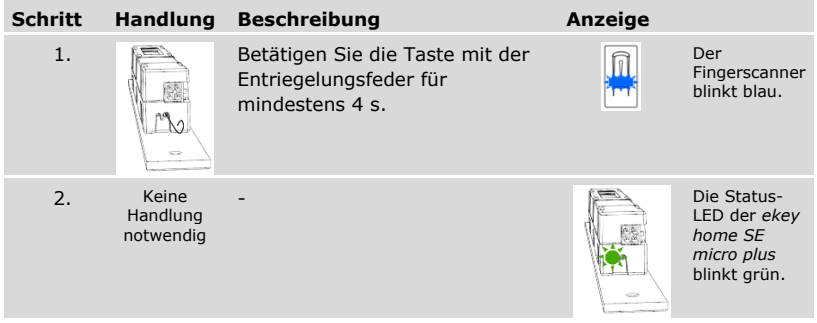

✓ Die Erfassungseinheit und die Steuereinheit wurden auf Werkseinstellung zurückgesetzt. Sie können nun das System wieder in Betrieb nehmen.

i Siehe "Herstellung des Normalbetriebes und Anwendung des Fingerscanners mit [App](#page-16-1)", Seite [16.](#page-16-1)

Siehe "Herstellung des Normalbetriebes und Anwendung des Fingerscanners mit [Adminfinger](#page-25-0)", Seite [25.](#page-25-0)

i

#### <span id="page-35-0"></span>**Über den digitalen Eingang**

Das Zurücksetzen auf Werkseinstellung wird über den digitalen Eingang ausgelöst. Die Einstellungen des Fingerscanners werden auf die werkseitigen zurückgesetzt. Es werden alle Nutzer- und Adminfinger unwiederbringlich gelöscht. Der Koppelungscode für die App wird auf Werkseinstellung 9999 zurückgesetzt.

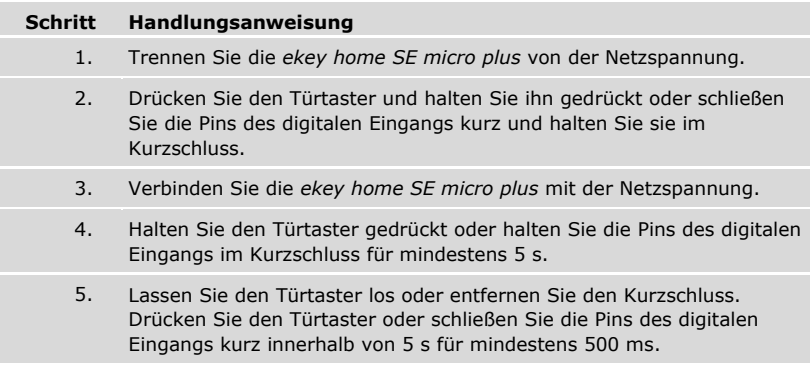

✓ Der Fingerscanner und die Steuereinheit wurden auf Werkseinstellung zurückgesetzt. Sie können nun das System wieder in Betrieb nehmen.

Siehe "Herstellung des Normalbetriebes und Anwendung des Fingerscanners mit [App](#page-16-1)", Seite [16.](#page-16-1)

Siehe "Herstellung des Normalbetriebes und Anwendung des Fingerscanners mit [Adminfinger](#page-25-0)", Seite [25.](#page-25-0)

### <span id="page-35-1"></span>**Software updaten**

 $\mathbf{i}$ 

 $\mathbf{i}$ 

Wir verbessern unsere Produkte ständig und statten sie mit neuen Funktionen aus. Sie können ein Softwareupdate auf dem Fingerscanner und auf der Steuereinheit entsprechend durchführen. Nähere Informationen erhalten Sie von Ihrem Fachhändler.

### <span id="page-36-0"></span>**Fehleranzeigen und –behebung**

#### <span id="page-36-1"></span>**Steuereinheit**

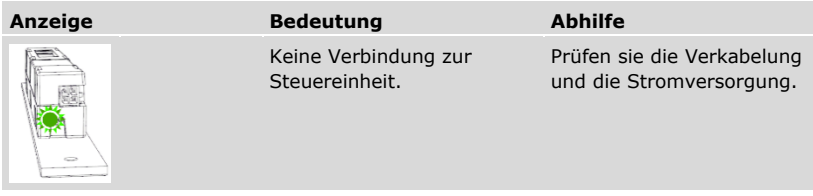

Falls diese Abhilfen das Problem nicht lösen, kontaktieren Sie Ihren Händler. Falls das System zu ekey biometric systems GmbH eingeschickt werden muss, achten Sie auf eine sachgemäße Verpackung. Eine unsachgemäße Verpackung kann Gewährleistungsansprüche gefährden.

#### <span id="page-36-2"></span>**Fingerscanner**

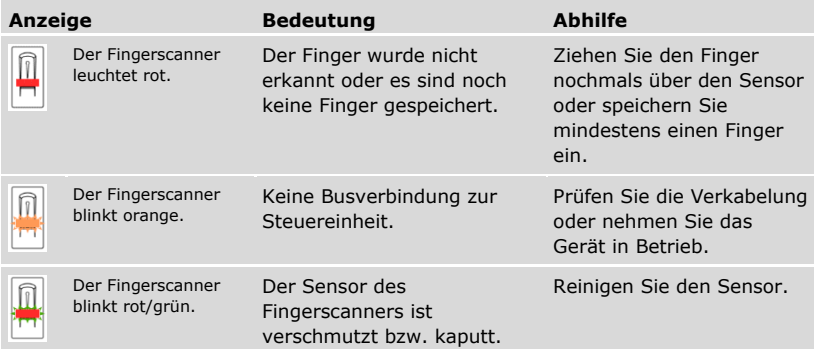

Falls diese Abhilfen das Problem nicht lösen, kontaktieren Sie Ihren Händler. Falls das System zu ekey biometric systems GmbH eingeschickt werden muss, achten Sie auf eine sachgemäße Verpackung. Eine unsachgemäße Verpackung kann Gewährleistungsansprüche gefährden.

### <span id="page-37-0"></span>**Instandhaltung**

Das System ist grundsätzlich wartungsfrei.

Die Sensorfläche des Fingerscanners ist aufgrund der immer wiederkehrenden Verwendung (Finger ziehen) praktisch selbstreinigend. Falls der Fingerscanner trotzdem verschmutzt, reinigen Sie ihn sanft mit einem feuchten (nicht nassen), nicht kratzenden Tuch. Geeignet sind Wattestäbchen, Mikrofaser- und Brillentücher. Nicht geeignet sind sämtliche baumwollenthaltende Stoffe, Papierhandtücher und Papiertaschentücher, Küchenschwämme, befeuchtete Geschirrtücher und Küchenrollen. Verwenden Sie reines Wasser ohne Reinigungsmittelzusätze.

### <span id="page-37-1"></span>**Entsorgung**

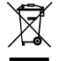

Gem. Richtlinie 2012/19/EU des Europäischen Parlaments und des Rates vom 4. Juli 2012 über Elektro- und Elektronik-Geräte sind nach dem 13.08.2005 gelieferten Elektro- und Elektronik-Altgeräte der Wiederverwertung zuzuführen. Sie dürfen nicht im Hausmüll entsorgt werden. Da die Entsorgungsvorschriften innerhalb der EU von Land zu Land unterschiedlich sein können, sprechen Sie Ihren Fachhändler im Bedarfsfall an.

#### **Österreich**

ekey biometric systems GmbH Lunzerstraße 89, A-4030 Linz Tel.: +43 732 890 500 0 office@ekey.net

#### **Schweiz & Liechtenstein**

ekey biometric systems Schweiz AG Landstrasse 79, FL-9490 Vaduz Tel.: +41 71 560 54 80 office@ekey.ch

#### **Italien**

ekey biometric systems Srl. Kopernikusstraße, 13/A, I-39100 Bozen Tel.: +39 0471 922 712 italia@ekey.net

#### **Deutschland**

ekey biometric systems Deutschland GmbH Industriestraße 10, D-61118 Bad Vilbel Tel.: +49 6187 906 96 0 office@ekey.net

#### **Region Adria Ost**

ekey biometric systems d.o.o. Vodovodna cesta 99, SI-1000 Ljubljana Tel.: +386 1 530 94 89 info@ekey.si

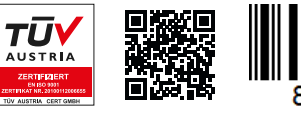

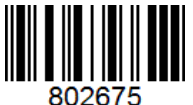

*ID251/564: Version 2, 2017-03-09; Media-Center-ID: 3014*

#### **www.ekey.net**

Made in Austria